## Setting up Teams on a phone or tablet device

- 1. Visit the app store on your device and download the Microsoft Teams app
- 2. Once it has downloaded open it and enter your email address e.g[. m.giles@kempshott-jun.hants.sch.uk](mailto:m.giles@kempshott-jun.hants.sch.uk) and press add account (your email follows the same pattern firstinitial.lastname)
- 3. You will then be at the school services login page.
- 4. Remove your email address from the login name box
- 5. Enter your username e.g. MGILES8
- 6. Enter your password
- 7. The system will automatically add @edu.hants.gov.uk
- 8. Press login
- 9. When you are asked to

setup another account press maybe later

10. You should then be logged into your emails on your mobile device

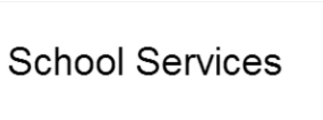

 $12:14$ 

This system is for authorised users only Logon Name mgiles8@edu.hants.gov.uk

Password .............

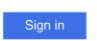

## Acceptance of use

. Il Vodafone WiFiCall < < <

 $\lt$ 

By using this application you will have access to some of the By daming understanding to the intervention of the country Council's systems.<br>You are required to comply with the Data Protection Act and<br>the computer Misuse Act at all times. the computer misuse ract at an unites.<br>Do not store your password on your mobile device.<br>Do not reveal your password to anyone.<br>If you download a document it will be stored on that device and you will be responsible for the security and confidentially of the download

@ 2013 Microsoft

... Vodafone WiEiCall  $12.26$ 

 $454%$ 

Sign in using your work or school account.

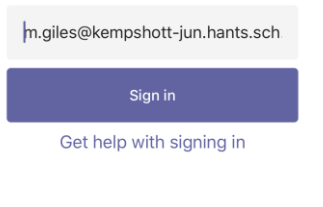

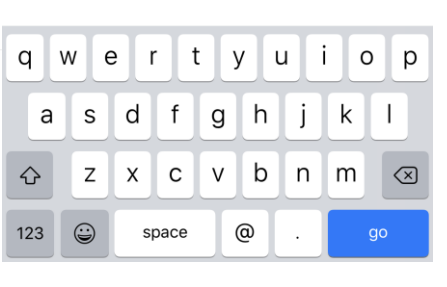

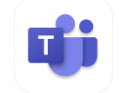

 $\langle$ 

 $458\%$ 

Not Office 365 (?)